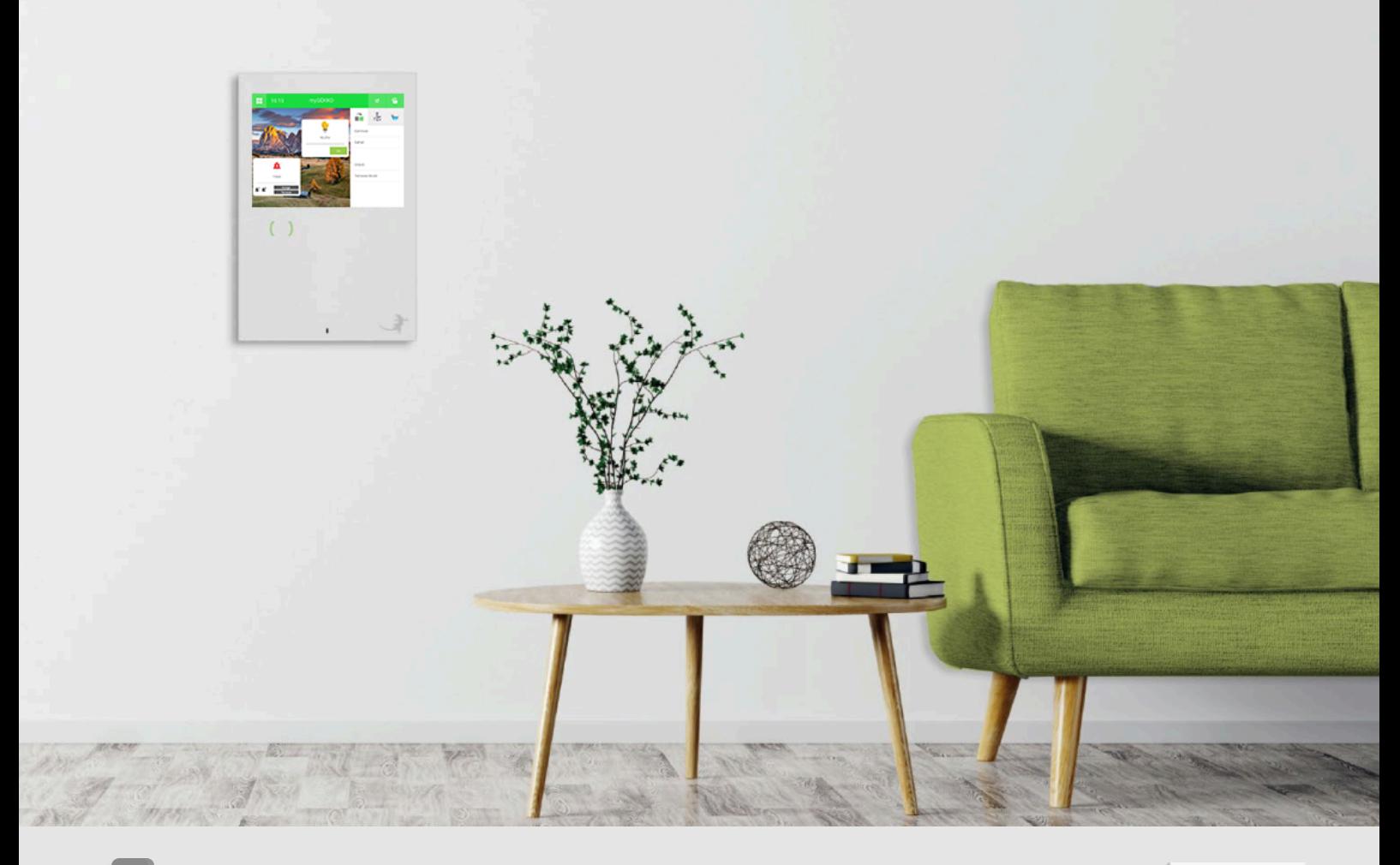

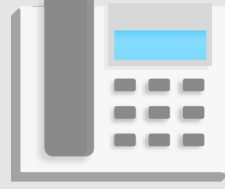

## VoIP Allgemein

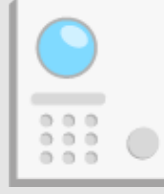

# Technisches Handbuch

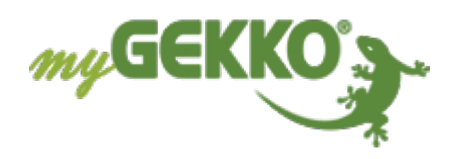

### Inhaltsverzeichnis

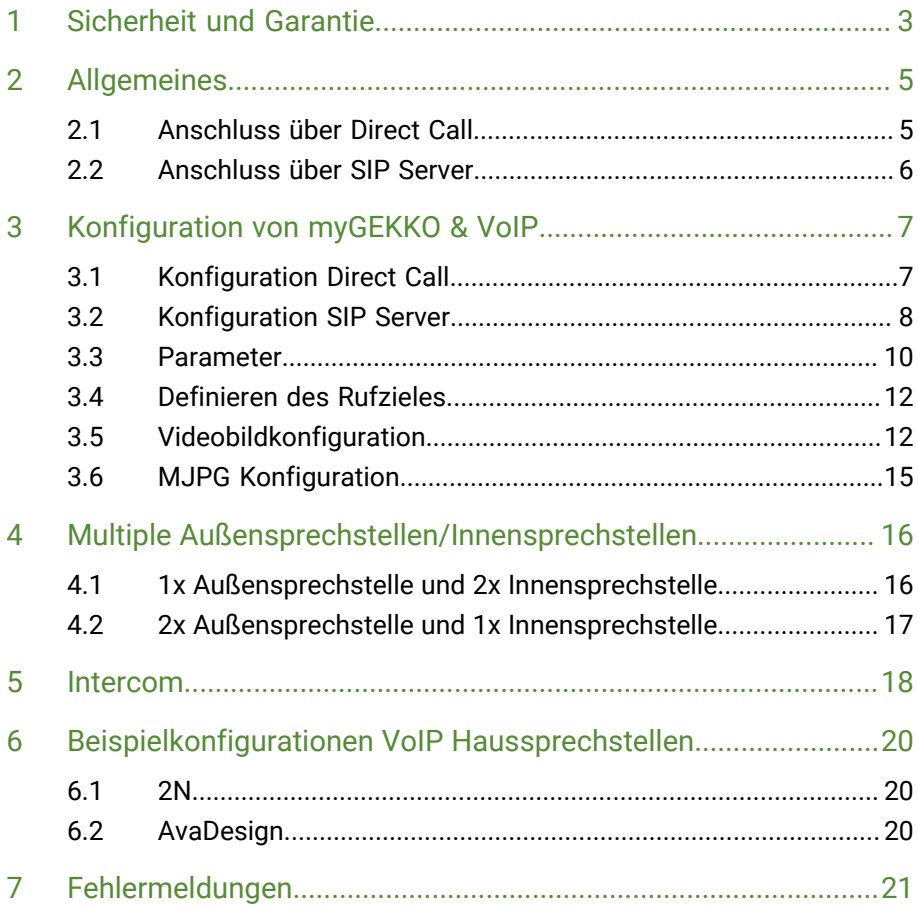

### <span id="page-2-0"></span>1 Sicherheit und Garantie

Die Geräte sind nach den derzeit gültigen Regeln der Technik gebaut und betriebssicher. Sie wurden geprüft und haben das Werk in sicherheitstechnisch einwandfreiem Zustand verlassen.

Dennoch gibt es Restgefahren. Lesen und beachten Sie die Sicherheitshinweise, um Gefahren zu vermeiden.

Für Schäden durch Nichtbeachtung von Sicherheitshinweisen übernimmt die Ekon GmbH keine Haftung.

**Verwendete Sicherheitshinweise** Die folgenden Hinweise weisen Sie auf besondere Gefahren im Umgang mit den Geräten hin oder geben nützliche Hinweise:

Hinweise in diesen Boxen sind generelle Tipps zum Text, die etwas hervorgehoben werden.

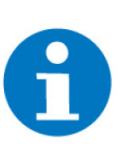

#### **HINWEIS**

Das Signalwort Hinweis kennzeichnet nützliche Tipps und Empfehlungen für den effizienten Umgang mit dem Produkt.

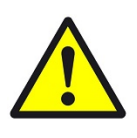

#### **VORSICHT**

#### **Gesundheitliche Schäden / Sachschäden**

Das jeweilige Warnsymbol in Verbindung mit dem Signalwort Vorsicht kennzeichnet eine Gefahr, die zu leichten (reversiblen) Verletzungen oder Sachschäden führen kann.

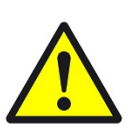

#### **WARNUNG**

**Schwere gesundheitliche Schäden**

Das jeweilige Warnsymbol in Verbindung mit dem Signalwort Warnung kennzeichnet eine drohende Gefahr, die zum Tod oder zu schweren (irreversiblen) Verletzungen führen kann.

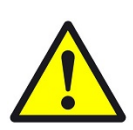

#### **GEFAHR**

#### **Lebensgefahr / Schwere gesundheitliche Schäden**

Das jeweilige Warnsymbol in Verbindung mit dem Signalwort Gefahr kennzeichnet eine unmittelbar drohende Gefahr, die zum Tod oder zu schweren (irreversiblen) Verletzungen führt.

**Sicherheitshinweise** Im Folgenden sind die Sicherheitshinweise zum in diesem Dokument beschriebenen Produkt aufgelistet. Bitte beachten Sie diese bei der Verwendung des Produkts.

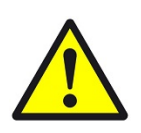

#### **GEFAHR**

#### **Elektrische Spannung !**

Lebensgefahr und Brandgefahr durch elektrische Spannung

Im Innern des Geräts befinden sich ungeschützte spannungsführende Bauteile. Die VDE-Bestimmungen beachten. Alle zu montierenden Leitungen spannungslos schalten und Sicherheitsvorkehrungen gegen unbeabsichtigtes Einschalten treffen. Das Gerät bei Beschädigung nicht in Betrieb nehmen. Das Gerät bzw. die Anlage außer Betrieb nehmen und gegen unbeabsichtigten Betrieb sichern, wenn anzunehmen ist, dass ein gefahrloser Betrieb nicht mehr gewährleistet ist.

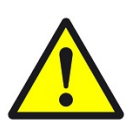

#### **VORSICHT**

#### **Geräteschaden durch äußere Einflüsse !**

Feuchtigkeit und eine Verschmutzung der Geräte können zur Zerstörung der Geräte führen.

Schützen Sie die Geräte bei Transport, Lagerung und im Betrieb vor Feuchtigkeit, Schmutz und Beschädigungen.

**Garantie** Das Gerät ist ausschließlich für den sachgemäßen Gebrauch bestimmt. Bei jeder unsachgemäßen Änderung oder Nichtbeachten der Bedienungsanleitung erlischt jeglicher Gewährleistungs- oder Garantieanspruch. Nach dem Auspacken ist das Gerät unverzüglich auf mechanische Beschädigungen zu untersuchen. Wenn ein Transportschaden vorliegt, ist unverzüglich der Lieferant davon in Kenntnis zu setzen. Das Gerät darf nur als ortsfeste Installation betrieben werden, das heißt nur in montiertem Zustand und nach Abschluss aller Installations- und Inbetriebnahmearbeiten und nur im dafür vorgesehenen Umfeld. Für Änderungen der Normen und Standards nach Erscheinen der Bedienungsanleitung ist Ekon GmbH nicht haftbar.

### <span id="page-4-0"></span>2 Allgemeines

VoIP (Voice over IP) steht für das Telefonieren über das Netzwerk / Internet. myGEKKO kann als VoIP Videotelefon genutzt werden um mit anderen VOIPfähigen Geräten zu kommunizieren. Hauptanwendungszweck ist die Anbindung von VoIP Haussprechstellen zur Realisierung einer Video-Gegensprechanlage. Nachfolgend wird immer Bezug auf die VoIP Haussprechstelle genommen, wobei aber auch mit anderen VoIP-fähigen Geräten kommuniziert werden kann.

#### <span id="page-4-1"></span>2.1 Anschluss über Direct Call

Beim Anschluss über Direct Call ist eine voll funktionsfähige Gegensprechanlage auf einfachste Art realisierbar. Mit Direct Call können multiple VoIP Haussprechstellen mit multiplen myGEKKO Innensprechstellen verknüpft werden.

Für den Minimalaufbau über Direct Call muss myGEKKO und eine VoIP Haussprechstelle am Netzwerk angeschlossen sein. Die IP-Adressen der Geräte müssen im selben IP Adressbereich liegen, damit die Geräte untereinander kommunizieren können.

Die VoIP Haussprechstelle muss folgende technische Voraussetzungen erfüllen, damit eine Kommunikation mit myGEKKO über Direct Call möglich ist:

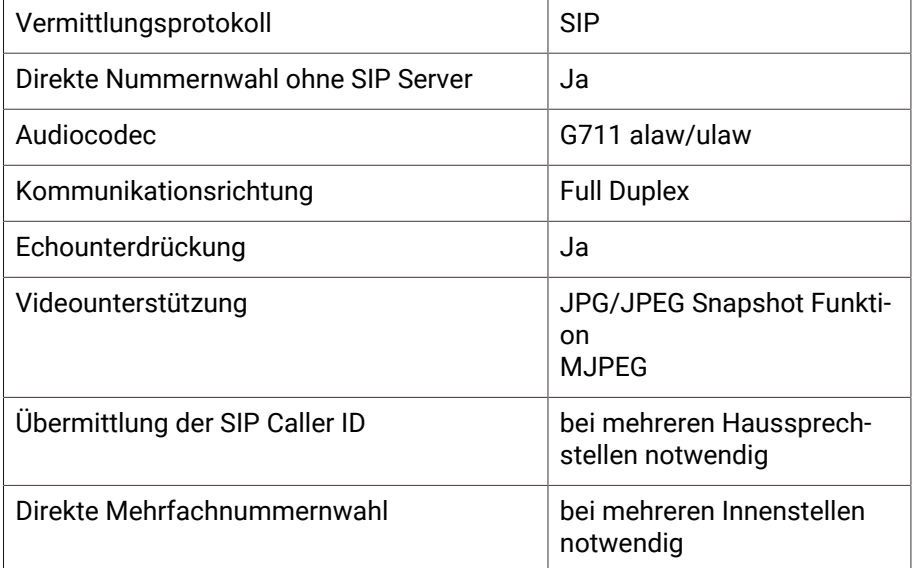

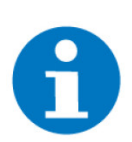

#### **HINWEIS**

Ab V4795 ist als Pfad auch MJPEG integriert. MJPEG ist nur lokal auf dem Slide2 möglich. Ist nicht für Aufzeichnungen und Remotezugriffe verfügbar.

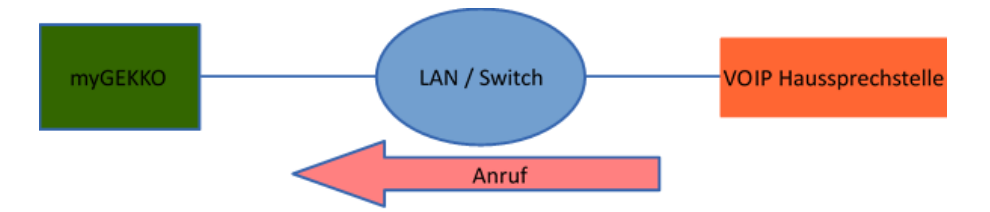

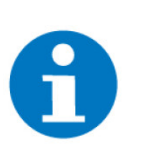

#### **HINWEIS**

**Voraussetzung bei mehr als einem Hauseingang und somit mehreren VoIP Haussprechstellen:**

Die Übermittlung der SIP Caller ID ist notwendig, damit der myGEKKO unterscheiden kann, von welcher Haussprechstelle der Anruf kommt.

#### **Voraussetzung bei mehreren myGEKKO Innensprechstellen:**

Die Haussprechstelle muss mehr als nur eine SIP Nummer gleichzeitig wählen können, damit alle Innensprechstellen parallel bei einem Tastendruck klingeln.

#### <span id="page-5-0"></span>2.2 Anschluss über SIP Server

Die Koppelung an einen SIP Server ermöglicht es den Anruf der VoIP Haussprechstelle auch über einen SIP Provider auf Ihr Smartphone umzuleiten, z. B. wenn Sie nicht zu Hause sind.

Für den Aufbau über SIP Server müssen myGEKKO und eine VoIP Haussprechstelle am Netzwerk angeschlossen und ein SIP Server vorhanden sein (z. B. FritzBox). Die IP-Adressen der Geräte müssen im selben IP-Adressbereich liegen, damit die Geräte untereinander kommunizieren können.

Die VoIP Haussprechstelle muss folgende Voraussetzungen erfüllen, damit eine Kommunikation mit myGEKKO über SIP Server möglich ist:

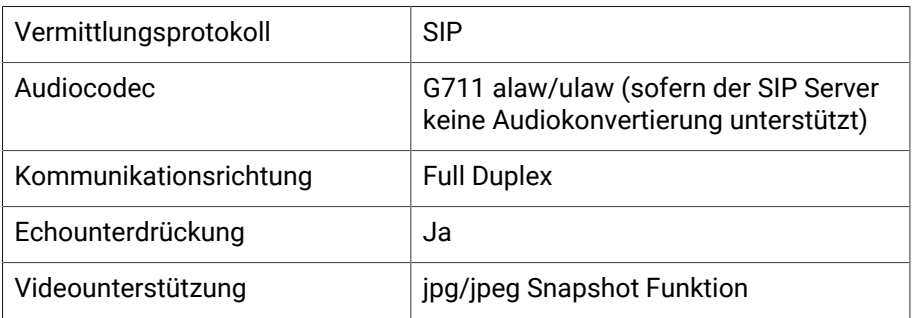

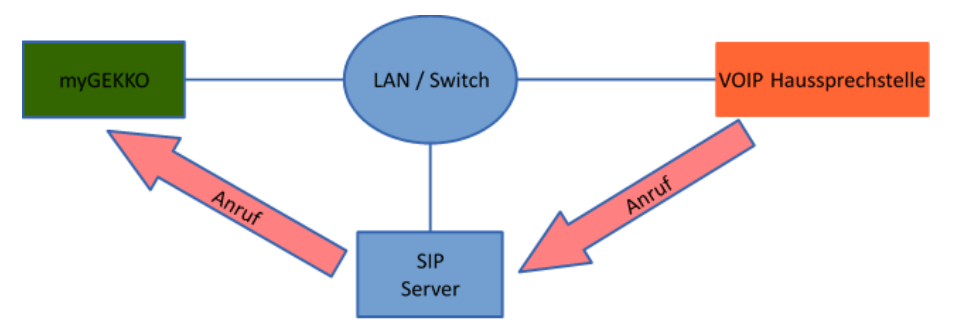

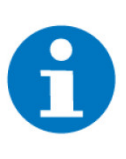

**HINWEIS**

Damit Sie den Anruf auf Ihr Smartphone umleiten können, ist ein Internetzugang und ein Account bei einem SIP Provider (z. B. Sipgate) notwendig. Weiters müssen die individuellen Wahlregeln und der SIP Provider Account auf dem SIP Server (z. B. FritzBox) konfiguriert werden. Welche Wahlregeln unterstützt werden, hängt einzig von den Fähigkeiten des SIP Servers ab.

### <span id="page-6-0"></span>3 Konfiguration von myGEKKO & VoIP

#### <span id="page-6-1"></span>3.1 Konfiguration Direct Call

- 1. Stellen Sie sicher, dass myGEKKO und die VoIP Haussprechstelle im Netzwerk angeschlossen sind und untereinander kommunizieren können.
- 2. Melden Sie sich am myGEKKO als Konfigurator an, wechseln Sie ins System "Telefonie" in die IO-Konfiguration und setzten Sie den VoIP Client auf "Aktiv".
- 3. Der Anzeigename ist ein frei definierbarer Name, welcher am Endgerät erscheint, würde der myGEKKO Gebäuderegler dieses anrufen.
- 4. Als SIP-Benutzernamen wählen Sie eine beliebige Nummer. Mit dieser Nummer ist der myGEKKO Gebäuderegler für die VOIP Haussprechstelle erreichbar.

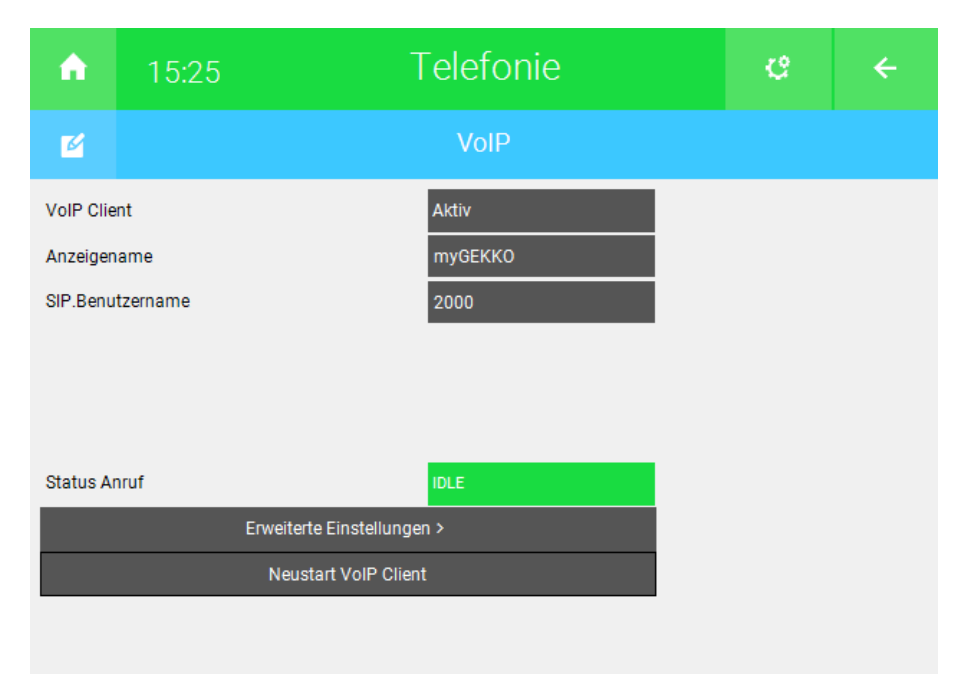

#### **Erweiterte Einstellungen**

Im Menü "Erweiterte Einstellungen" können Sie die Lautstärke des Mikrofonsignals vom myGEKKO Gebäuderegler erhöhen oder senken; die Lautstärke ist von Werk aus auf +10dB eingestellt. Eine Änderung ist mit einem automatischen Neustart des VoIP Clients verbunden.

Für einen Testanruf kann über "Nummer wählen" ein SIP-Benutzer angerufen werden.

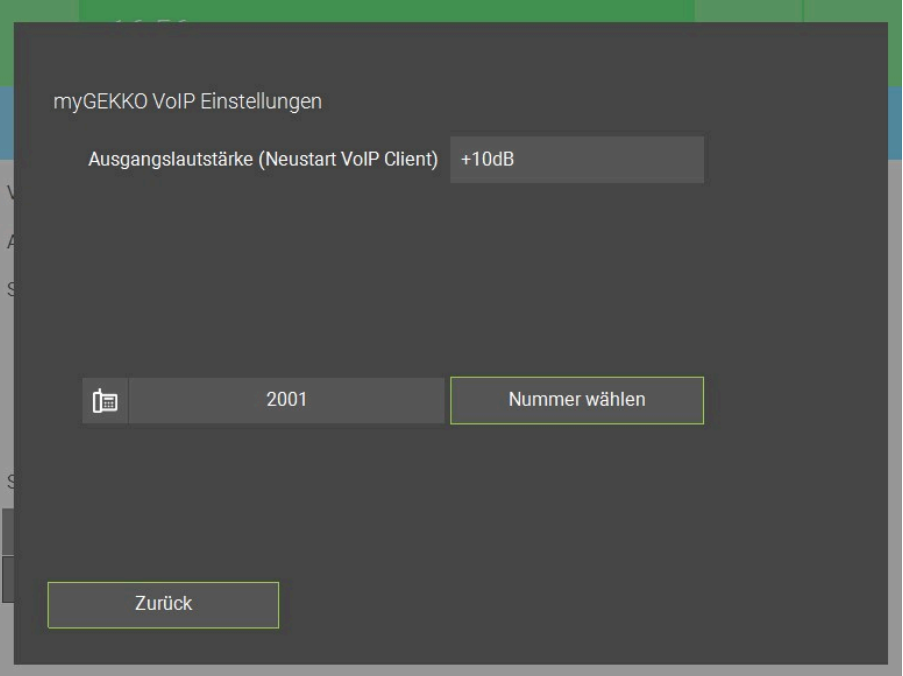

Kontrollieren Sie bei "Status Anruf" den aktuellen Status des VoIP Clients my-GEKKO.

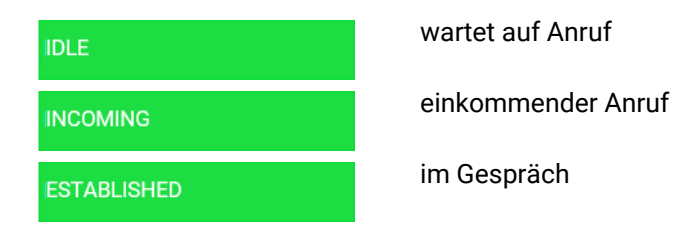

#### <span id="page-7-0"></span>3.2 Konfiguration SIP Server

- 1. Stellen Sie sicher, dass myGEKKO Gebäuderegler, die VoIP Haussprechstelle und der SIP-Server im Netzwerk angeschlossen sind und untereinander kommunizieren können.
- 2. Melden Sie sich am myGEKKO Gebäuderegler als Konfigurator an, wechseln Sie ins System "Telefonie" in die IO-Konfiguration und setzten Sie den VoIP Client auf "Aktiv über SIP-Registrar".
- 3. Der Anzeigename ist ein frei definierbarer Name, welcher am Endgerät erscheint, würde der myGEKKO Gebäuderegler dieses anrufen, und hat keinerlei Einfluss auf die Authentifizierung.
- 4. Als SIP Benutzernamen wählen Sie den am SIP Server konfigurierten Benutzernamen für den myGEKKO Gebäuderegler. Mit diesem Benutzernamen authentifiziert sich myGEKKO auf dem SIP Server. In der Regel ist der Benutzername eine Nummer.
- 5. Tippen Sie bei SIP.Registrar die IP Adresse des SIP Servers ein.
- 6. Bei SIP.Passwort tippen Sie das Passwort für den Benutzer "myGEKKO" ein. Mit diesem Passwort authentifiziert sich myGEKKO auf dem SIP Server.

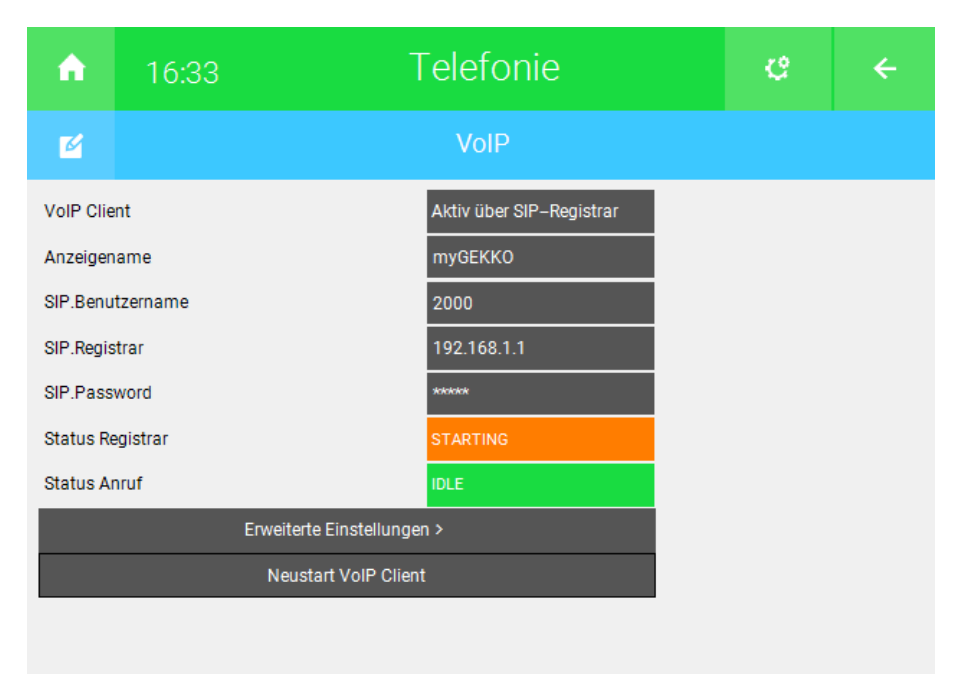

Kontrollieren Sie bei "Status Registrar", ob der myGEKKO Gebäuderegler auf dem SIP Server angemeldet ist.

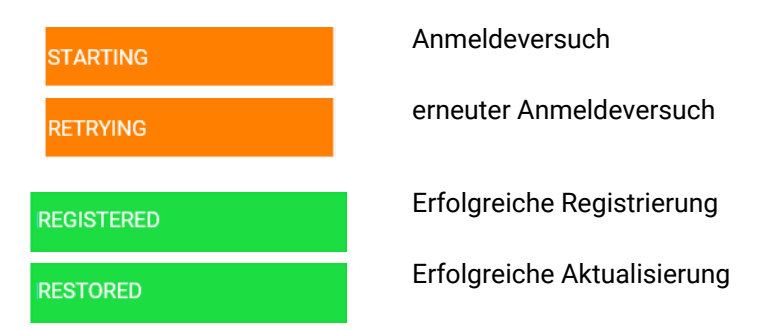

Kontrollieren Sie bei "Status Anruf" den aktuellen Status des VoIP Clients my-GEKKO.

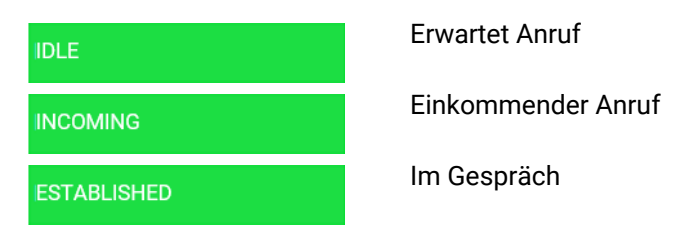

#### **Erweiterte Einstellungen**

Im Menü "Erweiterte Einstellungen" können Sie die Lautstärke des Mikrofonsignals vom myGEKKO Gebäuderegler erhöhen oder senken; die Lautstärke ist von Werk aus auf +10dB eingestellt. Eine Änderung ist mit einem automatischen Neustart des VoIP Clients verbunden.

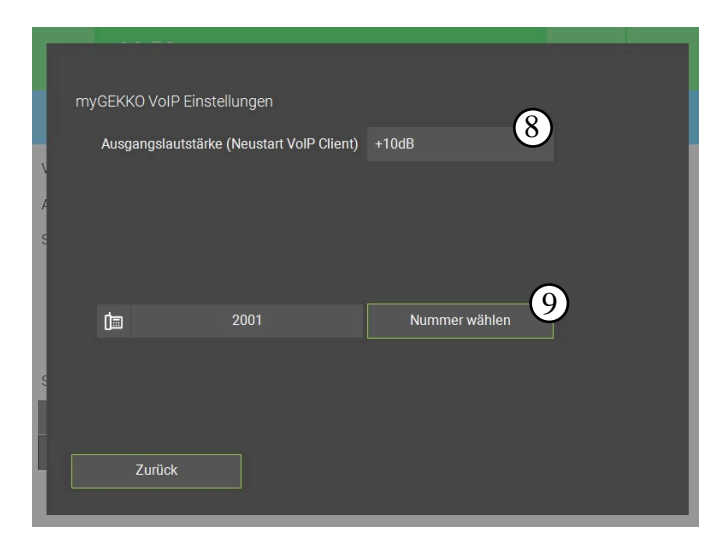

Für einen Testanruf kann mit "Nummer wählen" ein SIP Benutzer angerufen werden.

#### <span id="page-9-0"></span>3.3 Parameter

In den Parametern können Sie Audiokonfigurationen vornehmen:

- 1. Standardklingelton: wird abgespielt, wenn im Adressbuch kein spezifischer Klingelton für eine Nummer festgelegt wurde
- 2. Ständig wiederholen: Legt fest, ob der Klingelton bis Ablauf der maximalen Klingelzeit oder bis zum Auflegen wiederholt oder nur einmal abgespielt wird
- 3. Rufzeit Max: Maximale Klingelzeit, nach welcher der Anruf automatisch beendet wird
- 4. Lautstärke Sprache: Einstellbar zwischen 10-90%
- 5. Lautstärke Klingelton: Einstellbar zwischen 10-100%

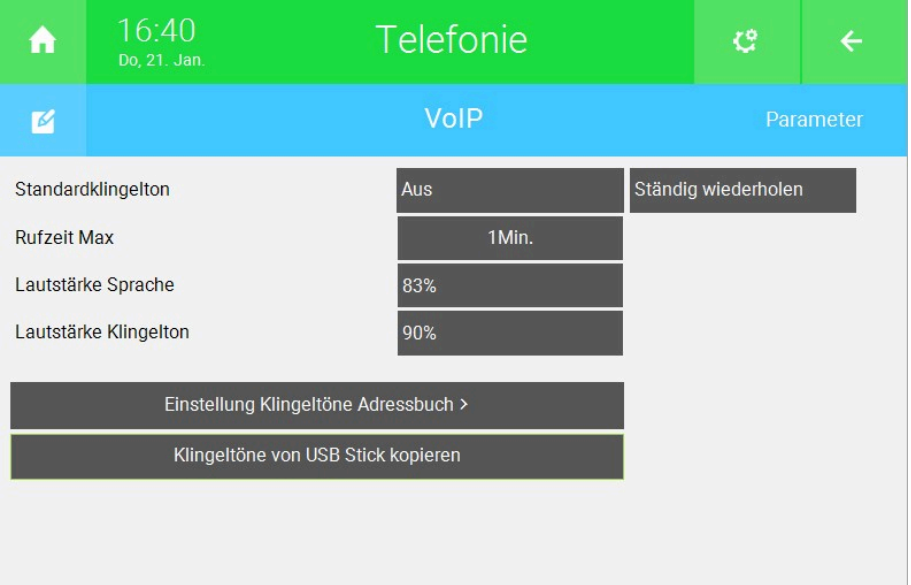

6. Einstellungen Klingeltöne Adressbuch >: Hier können Nummern hinterlegt und benutzerspezifische Klingeltöne und Klingelverhalten (Wiederholen oder nur einmal) zugewiesen werden

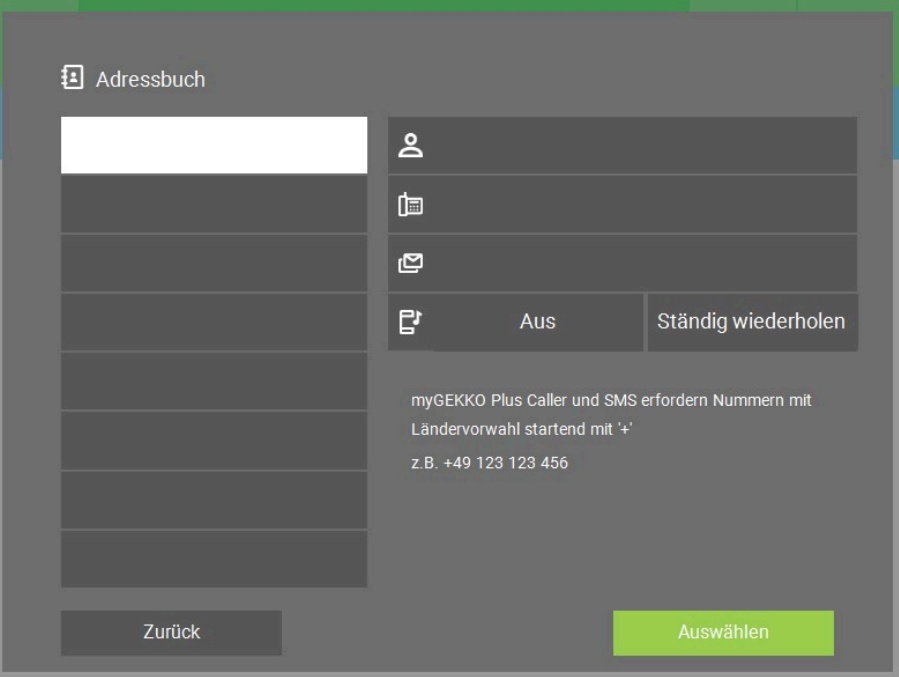

7. Klingeltöne von USB-Stick kopieren: Laden Sie Wave-Dateien vom Stick auf die Positionen Personalisiert 1-8 in der Klingeltonauswahl

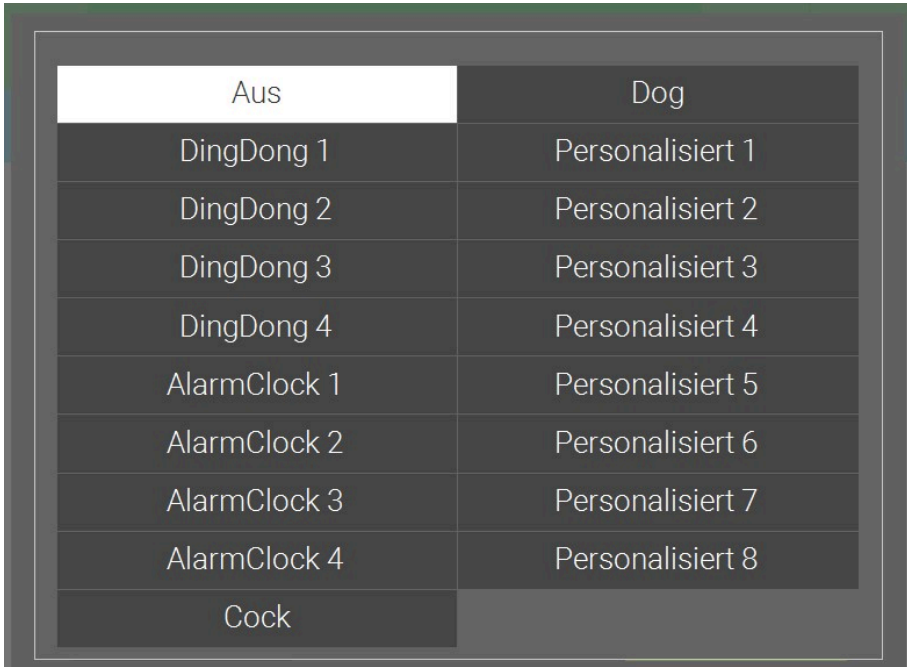

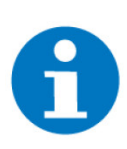

#### **HINWEIS**

Die Audiodateien müssen Wave-Dateien sein und werden anhand der Benennung auf die entsprechende Position geladen. Die Benennung ist wie folgt: ringtone[1-8].wav. Die Nummer stellt die Position dar.

Beispiel: ringtone1.wav = Personalisiert 1

#### <span id="page-11-0"></span>3.4 Definieren des Rufzieles

Damit der myGEKKO Gebäuderegler von den VoIP Geräten angerufen werden kann, muss der SIP Benutzername des Gebäudereglers bei den jeweiligen Haussprechstellen als Rufziel eingetragen werden.

Beim Drücken der Klingeltaste bei der Sprechstelle wird der Gebäuderegler über die zugeordnete SIP Nummer angewählt. Genauso kann der Gebäuderegler über die entsprechende SIP Nummer mit einem VoIP Telefon angerufen werden.

Wie das Rufziel definiert wird, finden Sie in den jeweiligen Handbüchern der VoIP Haussprechstellen.

#### <span id="page-11-1"></span>3.5 Videobildkonfiguration

Über das Menü der Kameras können die Haussprechstellen optimal integriert werden.

- 1. Gehen Sie in das Menü der Kameras und wählen eine freie Kamera aus
- 2. Wechseln Sie in die 2. Ebene und definieren Sie den Bildpfad der Kamera der Sprechstelle
- 3. Wechseln Sie in 3. Ebene der IO-Konfiguration
- 4. Stellen Sie bei Zusatzfunktion "VoIP-Link" ein
- 5. Bei "Anzeige bei Anrufer" definieren Sie die Haussprechstelle im Telefonbuch inklusive den SIP Benutzernamen als Telefonnummer
- 6. Wird ein eingehender Anruf der Haussprechstelle mit dem definierten Benutzer erfasst, so wird das entsprechende Vollbild der Kamera angezeigt

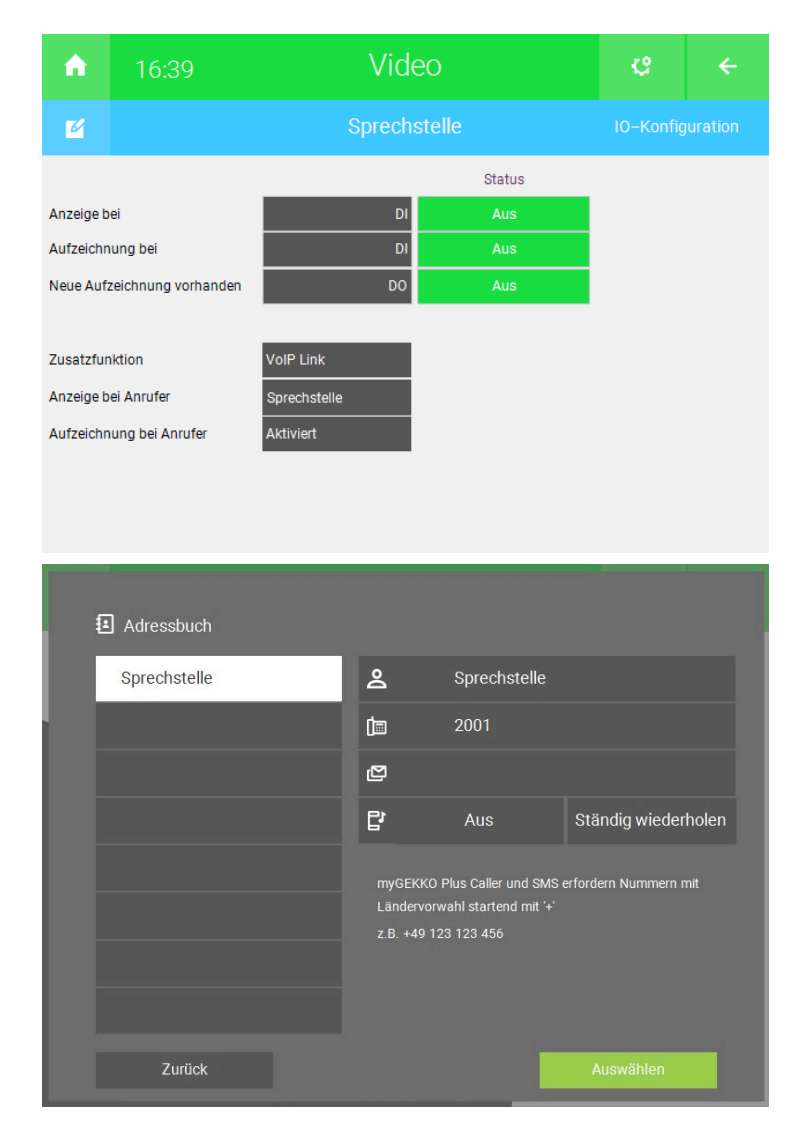

In der 2. Ebene können Sie gegebenenfalls noch einen Tastennamen inklusive Tastenaktion definieren, wie z. B. das Aufsperren einer Tür des Menüs Zutritt

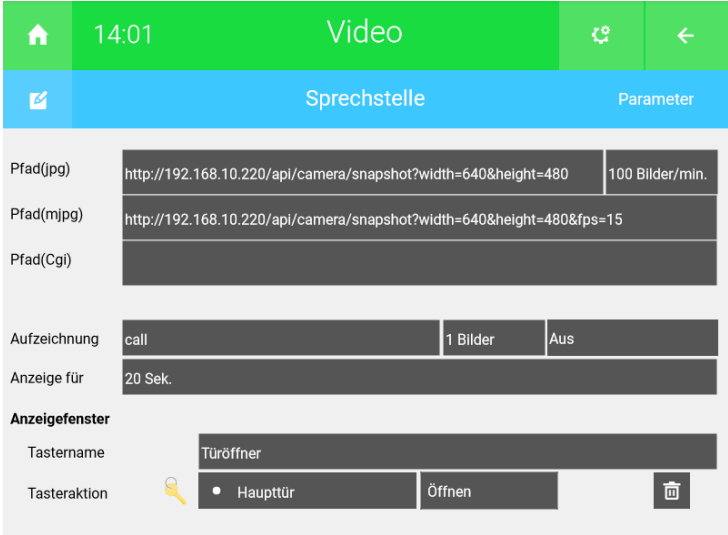

Wird ein eingehender Anruf erfasst, erscheint das jeweilige Videobild als Vollbild mit der Möglichkeit den Anruf entgegenzunehmen, abzuweisen oder einfach mit dem Zurückpfeil zu ignorieren und die Tür mit der Tastenaktion aufzusperren

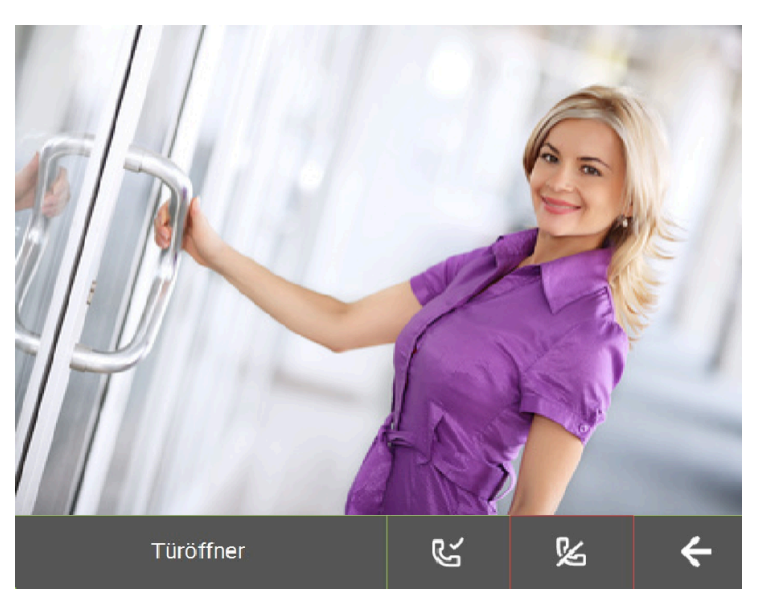

#### <span id="page-14-0"></span>3.6 MJPG Konfiguration

Durch den zusätzlichen MJPG Pfad werden die Bilder schneller und mit besserer Qualität übertragen.

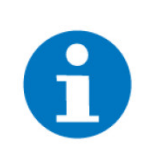

#### **HINWEIS**

Der JPG Pfad muss weiterhin eingetragen sein, zusätzlich wird der MJPG Pfad darunter eingetragen (hier am Beispiel einer 2N Sprechstelle). Bei der Sprechstelle muss die MJPG Funktion aktiviert sein.

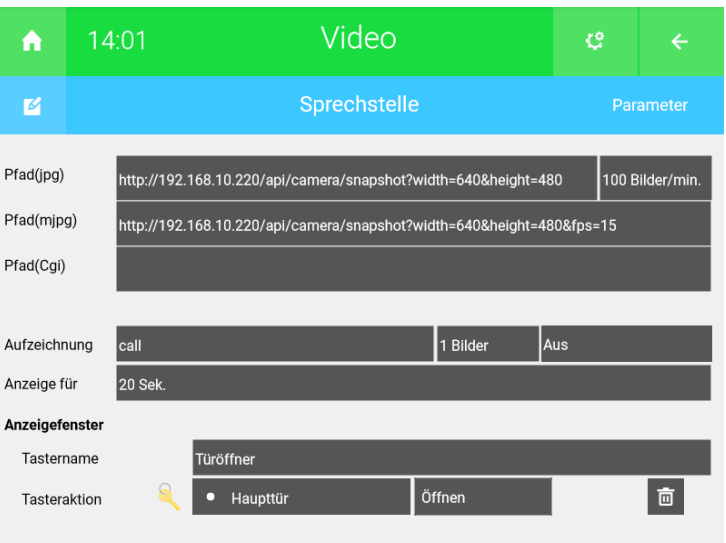

- **fps=15** bedeutet 15 Frames per second, es werden also 15 Bilder pro Sekunde übertragen, hier kann man zwischen 1 bis 15 Bilder pro Sekunde wählen
	- 1 = langsame Übertragung
	- 15 = schnelle Übertragung

### <span id="page-15-0"></span>4 Multiple Außensprechstellen/Innensprechstellen

#### <span id="page-15-1"></span>4.1 1x Außensprechstelle und 2x Innensprechstelle

Unabhängig davon ob Sie Ihre weiteren myGEKKO Innensprechstellen rein als Fernanzeige zum Hauptregler oder als autonome Steuerung verwenden, müssen Sie in beiden Fällen folgende Einstellungen tätigen, um auch auf diesen parallelen Innensprechstellen sprechen zu können:

1. Zur VoIP-Einrichtung am myGEKKO Gebäuderegler [siehe Kapitel 3.1](#page-6-1) oder [siehe Kapitel 3.2](#page-7-0). Hier ist wichtig, dass jede myGEKKO Innensprechstelle im Haus einen unterschiedlichen SIP Benutzernamen zugewiesen bekommt, z. B.

2000 für Innensprechstelle 1 2001 für Innensprechstelle 2usw.

2. Auf der Sprechstelle muss beim Klingeln bei Direct Call [\(siehe Kapitel 2.1\)](#page-4-1) ein paralleler Anruf an die zweite myGEKKO Innensprechstelle getätigt werden, z. B.

sip:2000@192.168.1.252 für Gekko1 und parallel an sip:2001@192.168.1.253 für Gekko2.

3. Die **Videobildkonfiguration** [\(siehe Kapitel 3.5](#page-11-1)) muss auch **auf jedem my-GEKKO Gebäuderegler** erfolgen.

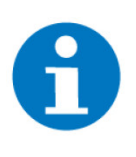

#### **HINWEIS**

Sofern Sie myGEKKO als Fernanzeige benutzen, muss bei mehreren Kameras/Außensprechstellen die Reihenfolge der Kameras an den verschiedenen Innensprechstellen übereinstimmen.

#### <span id="page-16-0"></span>4.2 2x Außensprechstelle und 1x Innensprechstelle

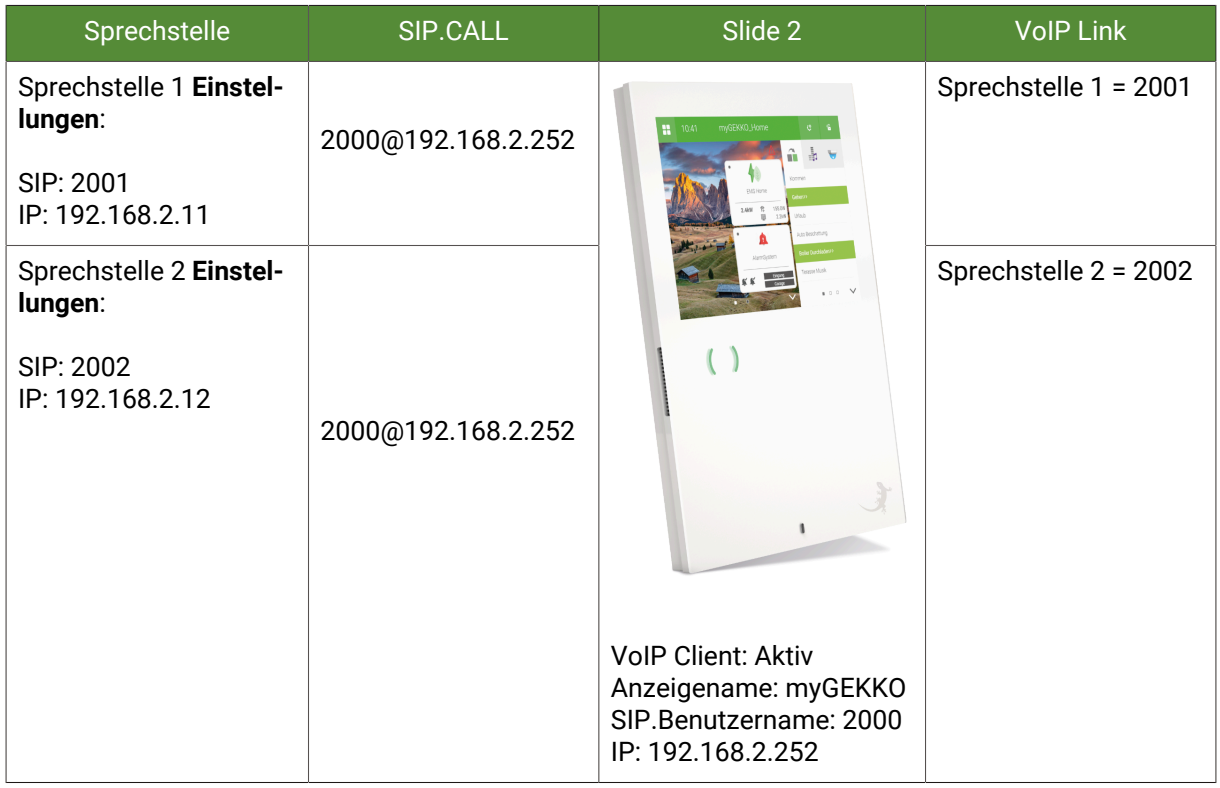

- n Folgende Einstellungen sind am myGEKKO Gebäuderegler vorzunehmen: Konfiguration von Direct Call [\(siehe Kapitel 3.1](#page-6-1)) bzw. Konfiguration von SIP Server ([siehe Kapitel 3.2\)](#page-7-0)
- Die VoIP Link Konfiguration muss an der Außensprechstelle vorgenommen werden, genauso wie die SIP und IP der jeweiligen Sprechstelle.
- Damit die VoIP. Adresse richtig eingetragen wird, [siehe Kapitel 3.5.](#page-11-1) Hier muss zusätzlich noch eine zweite Sprechstelle eingetragen werden.

### <span id="page-17-0"></span>5 Intercom

Sie können auch zwischen mehreren VoIP Innensprechstellen telefonieren. Unabhängig davon ob Sie Ihre weiteren Gebäuderegler rein als Fernanzeige zum Hauptregler oder als autonome Steuerung verwenden, müssen Sie in beiden Fällen das Adressbuch an der lokalen myGEKKO Innensprechstelle anlegen. Anschließend können Sie wie folgt zwischen den myGEKKO Innensprechstellen oder VoIP Innensprechstellen sprechen:

1. Wechseln Sie in das System "Telefonie". Klicken Sie auf das Telefonbuch, um eine zuvor eingespeicherte Person auszuwählen. Nach der Auswahl der Person muss auf "Auswählen" und darauf auf "Anrufen" getippt werden. Bei VoIP Direct Call [\(siehe Kapitel 3.1](#page-6-1)) muss bei der Nummer zusätzlich noch die IP Adresse mit angegeben werden. Dies ist bei Verwendung mit SIP Server ([siehe Kapitel 3.2\)](#page-7-0) nicht notwendig.

Damit individuelle Nummern gewählt werden können, muss auf das Feld neben dem Telefonbuch geklickt werden.

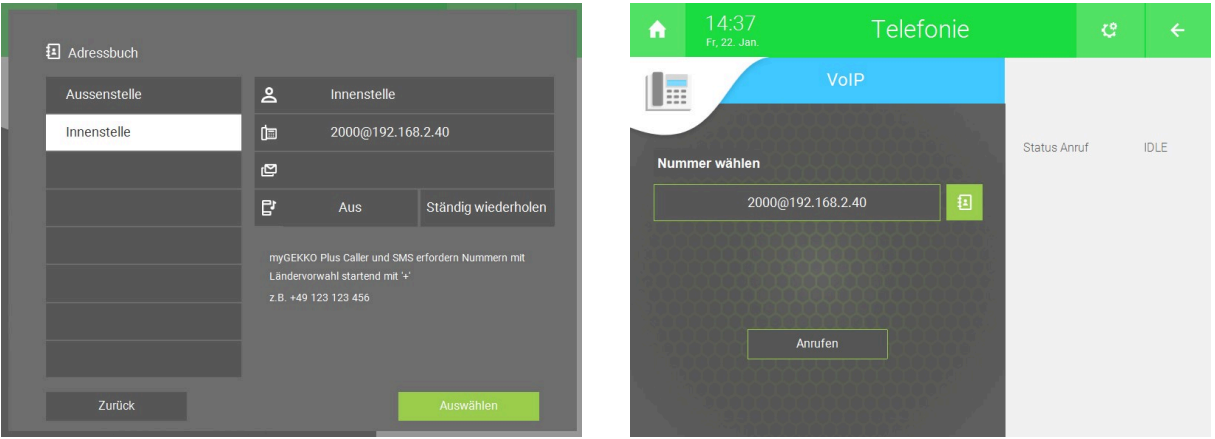

2. Bei Erhalt eines Anrufs, und sofern die anrufende Nummer nicht bei einer Kamera ([siehe Kapitel 3.5\)](#page-11-1) verknüpft ist, poppt das Anruffenster auf.

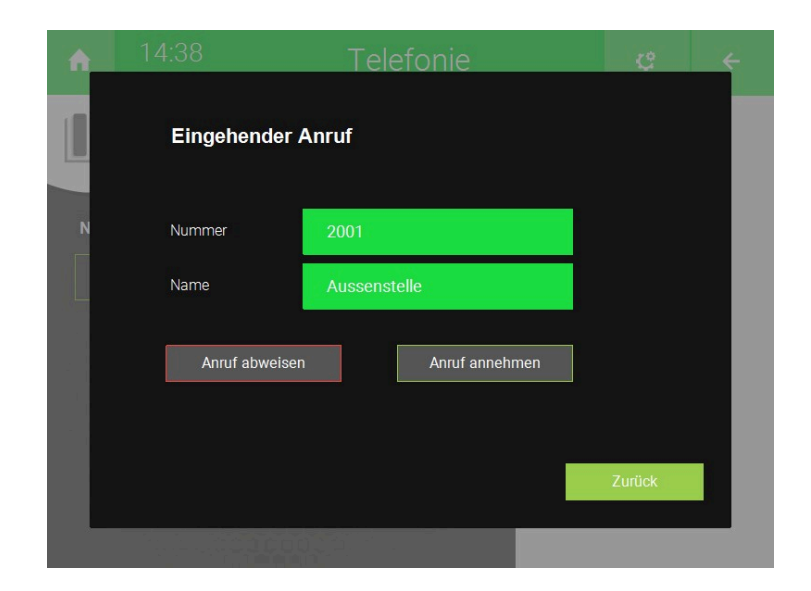

3. Der letzte verpasste Anruf wird automatisch gespeichert und über das Telefonsymbol rechts neben dem Alarmsymbol angezeigt.

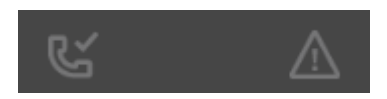

4. Beim Tippen auf dieses Symbol öffnet sich ein Fenster zur Ansicht der Details des letzten Anrufs.

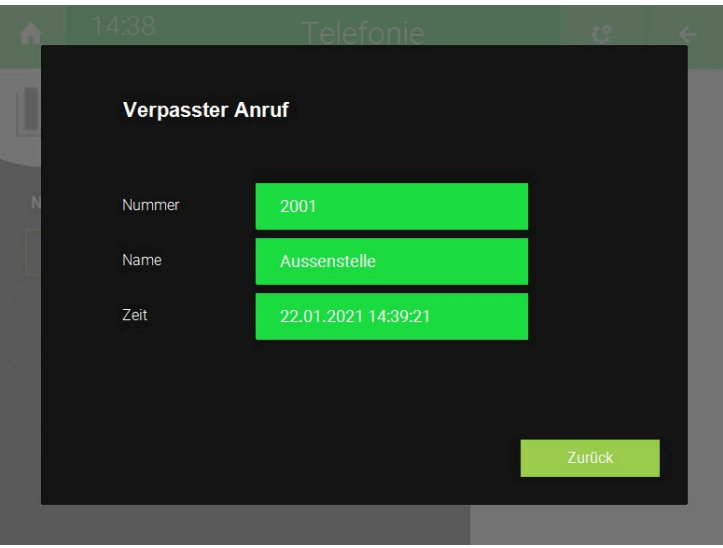

### <span id="page-19-0"></span>6 Beispielkonfigurationen VoIP Haussprechstellen

#### <span id="page-19-1"></span>6.1 2N

Gültig für alle Modelle (Helios, Vario, Verso, ...) mit Videokamera.

VoIP Direct Call Unter "Services->Phone" muss unter Intercom Identity die Telefonnummer der Haussprechstelle eingetragen werden (Phone Number ID z.B. 2001)

> Unter "Directory->Users" muss der myGEKKO SIP User eingetragen werden zusammen mit dessen IP-Adresse:

#### **Beispiel**

Phone Number: sip:2000@192.168.2.252

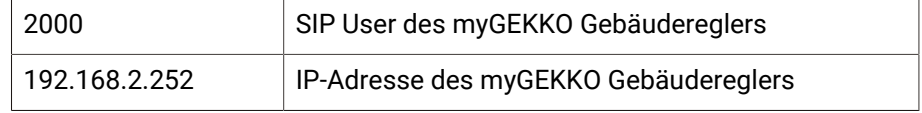

**Kamera** Um die Kamera auf dem myGEKKO Gebäuderegler anzeigen zu können, muss unter "Services->HTTP API" die Authentifizierung bei Camera API abgeschaltet werden (Authentication: None, Connection Type TCP).

Anschließend kann die Kamera z. B. über folgendem Pfad aufgerufen werden:

#### **JPG Pfad:**

http://192.168.2.32/api/camera/snapshot?width=640&height=480

#### **MJPG Pfad:**

http://192.168.2.32/api/camera/snapshot?width=640&height=480&fps=15

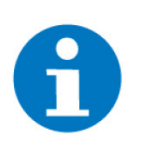

#### **HINWEIS**

Bei MJPG muss auch der JPG Pfad eingetragen sein und bei der 2N aktiviert sein

#### <span id="page-19-2"></span>6.2 AvaDesign

- Unterstützt keine Caller ID, somit nur eine Außenstelle
- Audio und Video sehr gut
- Videopfad: http://192.168.2.116/image.cgi
- n Zugang: **admin:admin**

## <span id="page-20-0"></span>7 Fehlermeldungen

Folgende Fehlermeldungen können im Alarmprotokoll bezüglich der 2N auftreten.

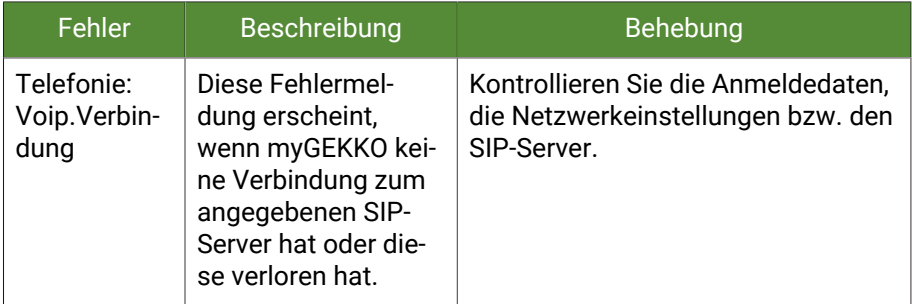

### **Technisches Handbuch** *VoIP Allgemein*

MRK.THB.VOI.0001 - Version V5764.2 - Stand 2021-03-26

### myGEKKO | Ekon GmbH

St. Lorenznerstr. 2 I-39031 Bruneck (BZ) Tel. +039 0474 551820 info@my.gekko.com

**www.my-gekko.com**

**Ekon Vertriebs GmbH** Fürstenrieder Str. 279a, D-81377 München

**Vertriebsbüro Eislingen** Schillerstr. 21, D-73054 Eislingen